# *Guía para revisar estados de cuenta*

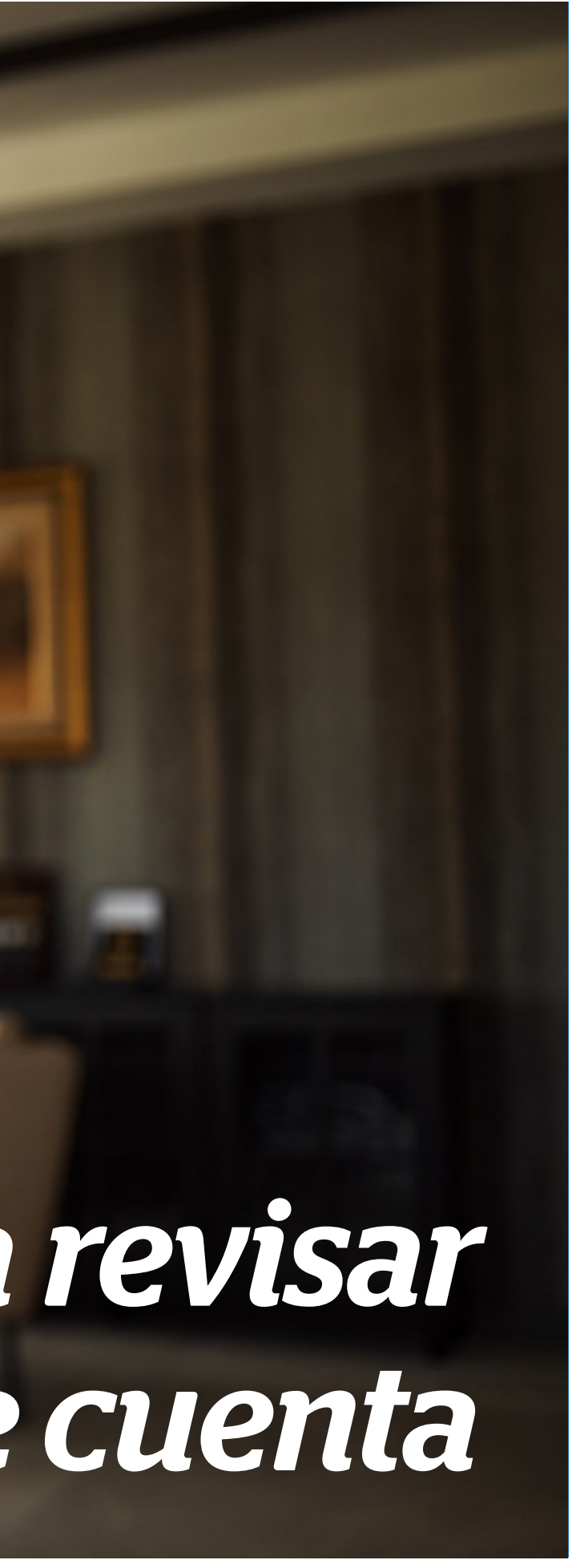

Guía práctica del portal **Somos Corredores** 

## *Contenido*

- Visualización de tus estados de cuenta
- Búsqueda por Módulo Póliza
- Búsqueda por Módulo Estado de Cuenta

- Módulo pólizas. Te permite visualizar todos los estados de cuenta de una póliza en específico (Ir a Búsqueda por Módulo Pólizas)
- Módulo estado de cuenta-cuotas. Te permite visualizar el estado de cuenta de toda tu cartera de clientes (Ir a Búsqueda por Módulo Estado de Cuenta)

Recuerda que en ambos módulos podrás descargar boletas o facturas, y conocer el estado de los cupones. Además, en el Módulo estado de cuenta–cuotas podrás descargar reportes para gestionar tus cobranzas.

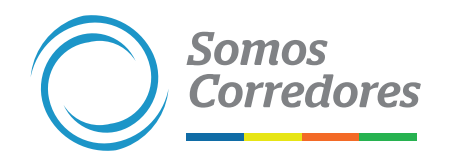

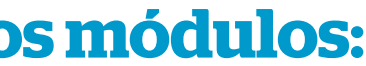

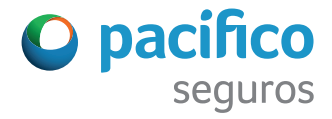

### **Puedes visualizar los estados de cuenta de tus clientes desde dos módulos:**

Búsqueda por Módulo Póliza

### **Paso 1: Ingresa a Pólizas**

Luego de iniciar sesión, ingresa a la pestaña Pólizas, aplica los filtros correspondientes y ubica la póliza a consultar. No olvides hacerle click en la lupa.

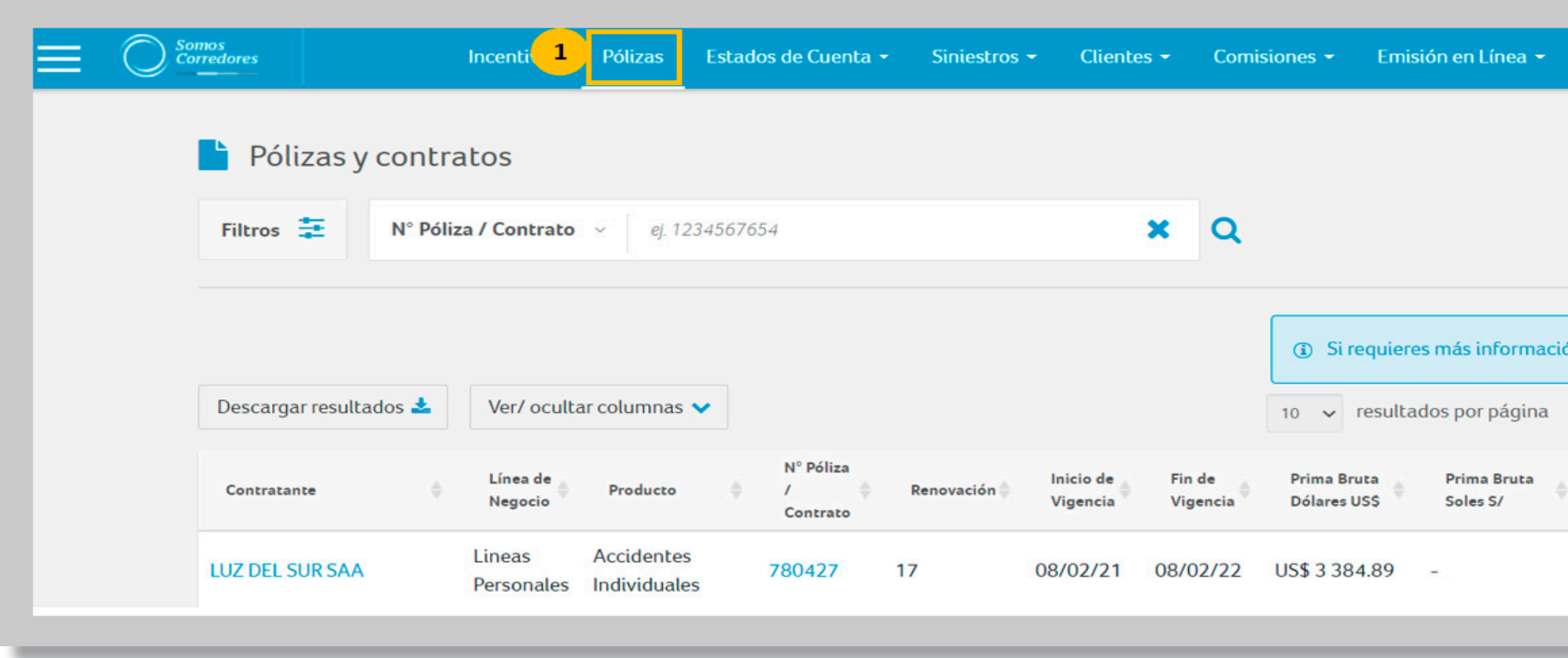

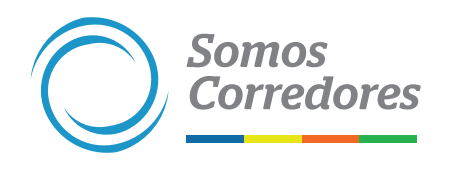

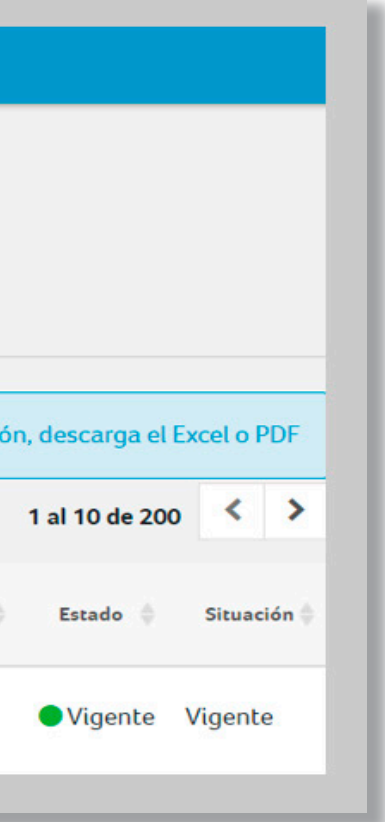

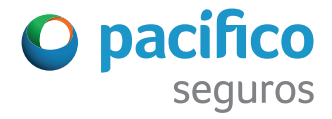

Cuando estés en el detalle de la póliza, ingresa a la pestaña Estado de cuenta y aplica los filtros correspondientes de estado de cuota y fechas de pago.

En un primer momento solo verás la información de los últimos dos meses. Si quieres ver más, mueve las fechas de los calendarios o haz click en las X.

Importante: Para obtener los resultados de tu búsqueda haz click en la lupa.

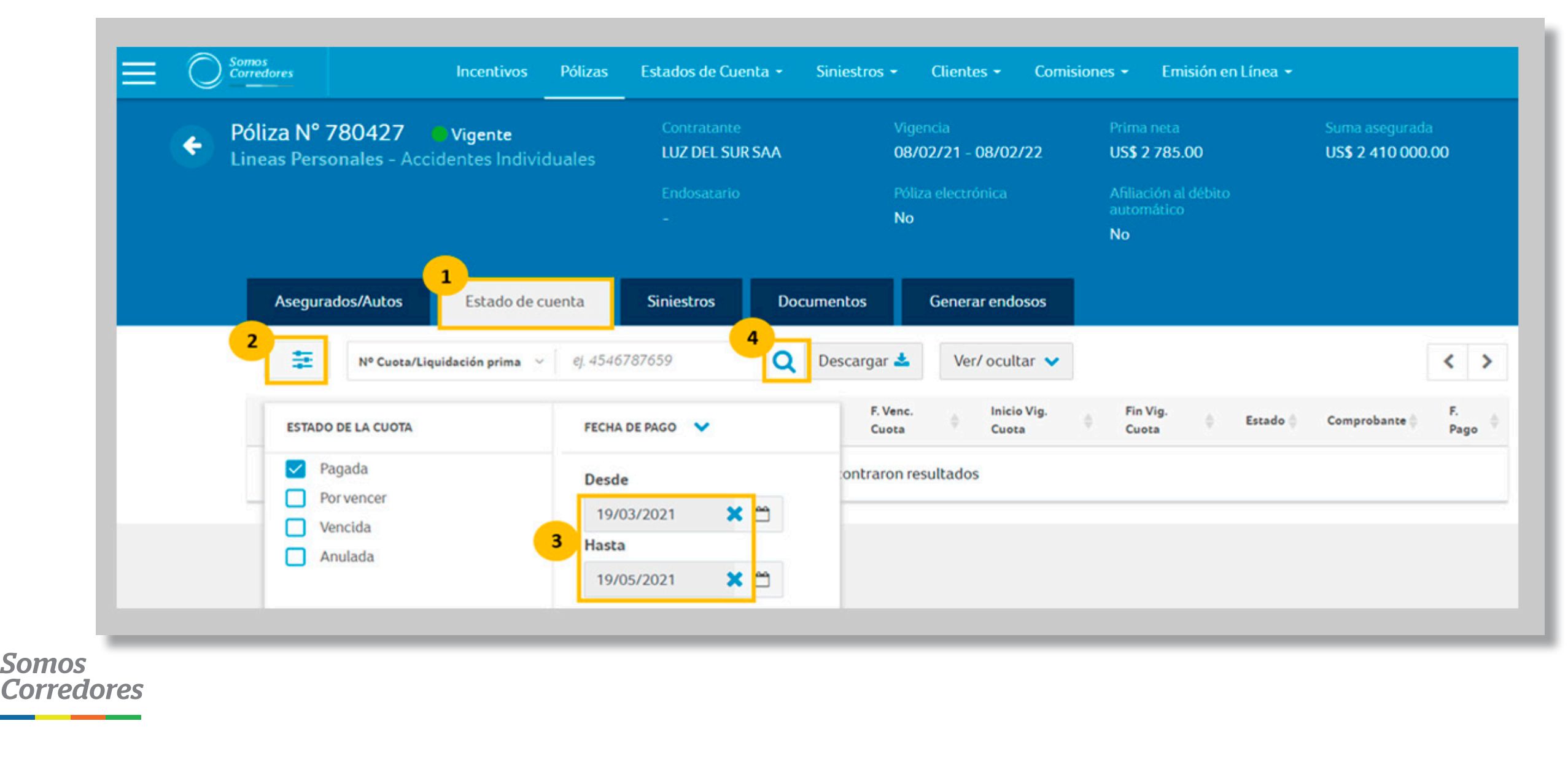

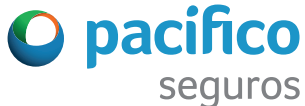

### **Paso 2: Ingresa a Estados de cuenta**

### **Paso 3: Visualiza los resultados de tu búsqueda**

Podrás visualizar o descargar los siguientes documentos:

- A. Comprobantes de pago
- B. Reporte de resultados de tu búsqueda en PDF o Excel

Nota: podrás descargar los comprobantes electrónicos de pago desde agosto del 2017 en adelante.

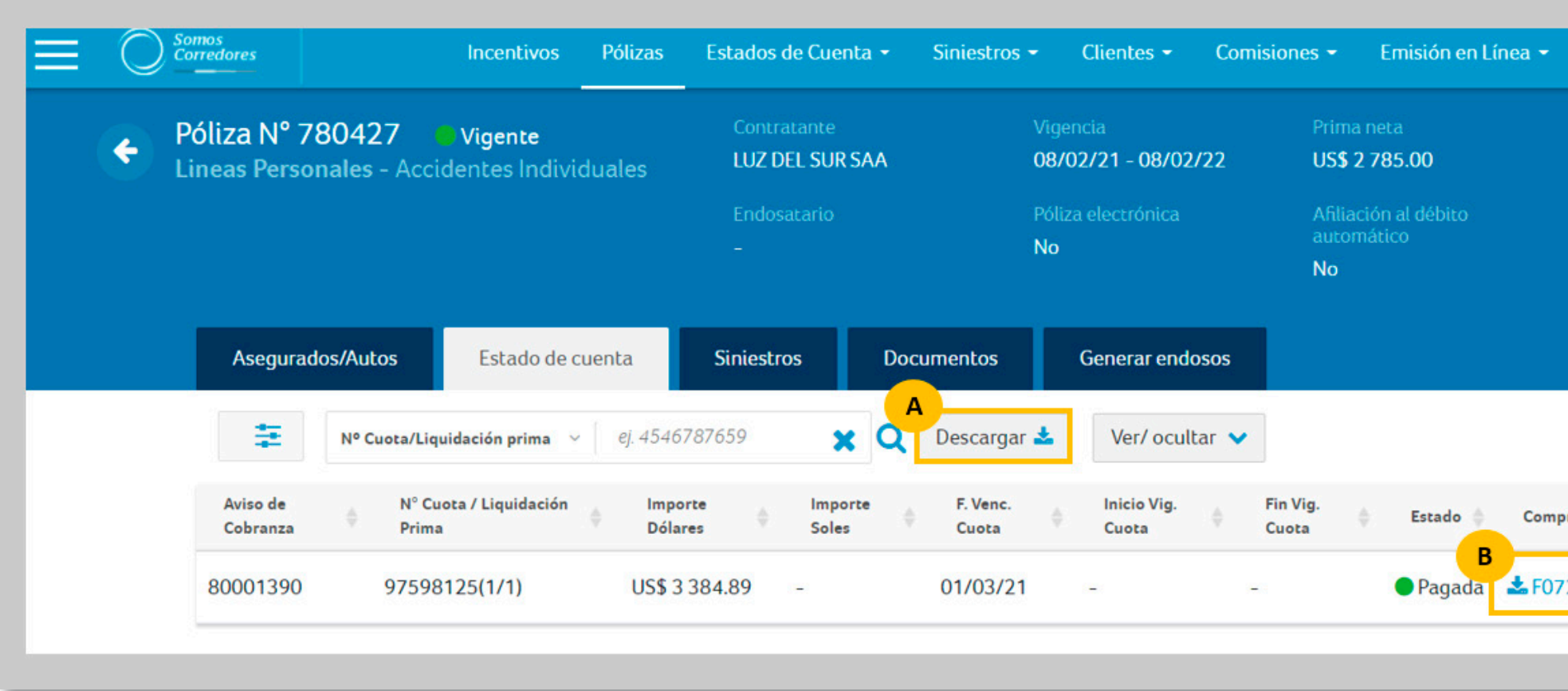

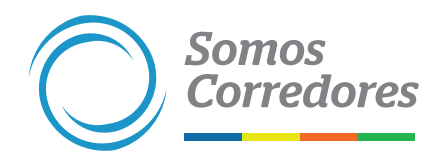

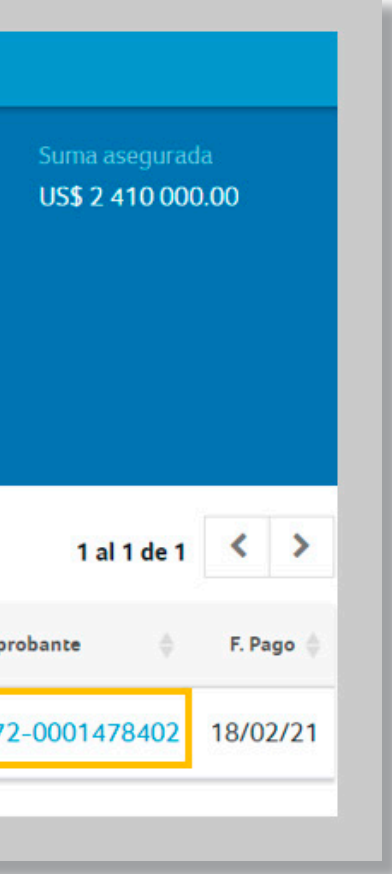

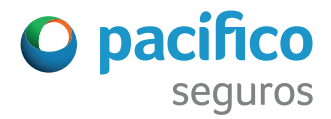

Búsqueda por Módulo Estado de Cuenta

### **Paso 1: Ingresa a Estados de cuenta**

Después de iniciar sesión, ingresa a la pestaña Estados de Cuenta y luego a:

• Cuotas, si quieres ver el estado de las cuotas de las pólizas

• Otros movimientos, si quieres visualizar saldos a favor

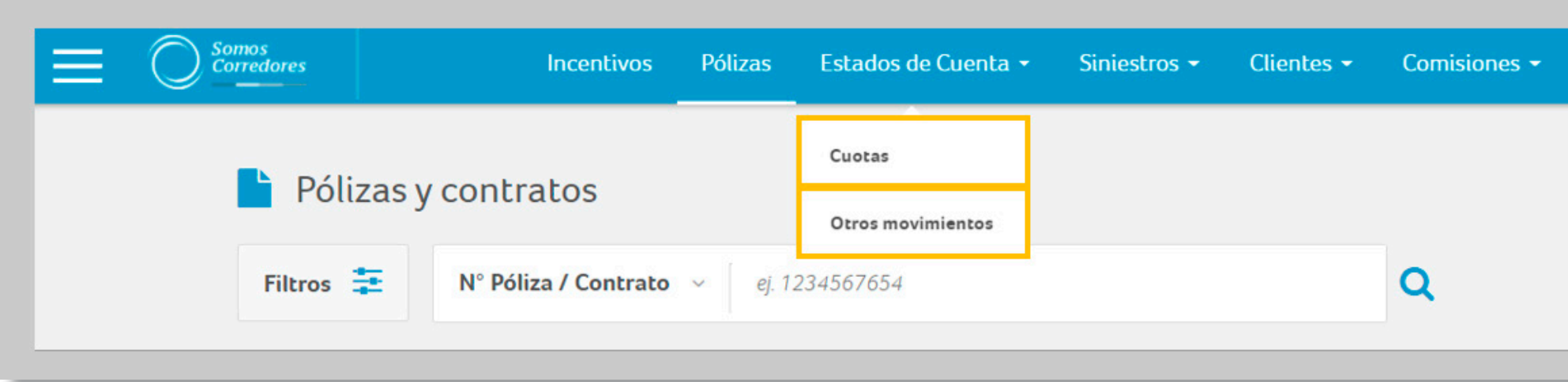

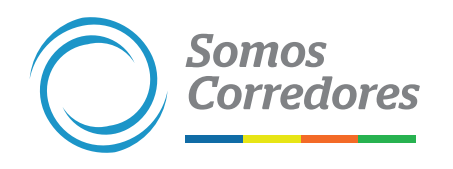

Emisión en Línea <del>v</del>

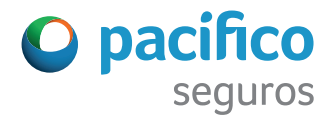

Para buscar haz click en Filtros . Podrás seleccionar línea de negocio, estado de la cuota y fecha de pago de la cuota o liquidación de prima.

Las fechas se filtran por default para los dos últimos meses, pero puedes modificarlas o dejar el campo abierto haciendo click en las X.

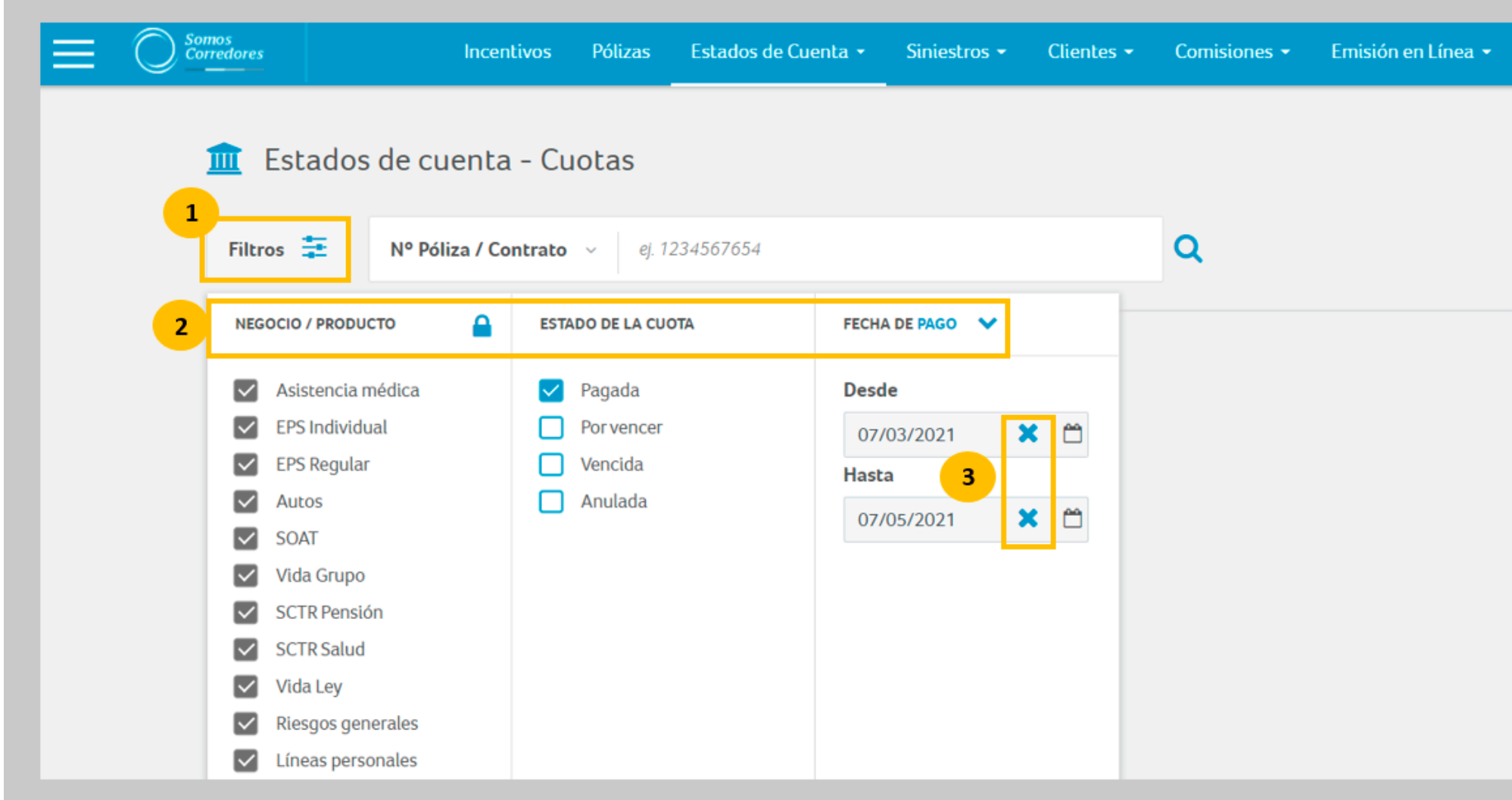

**Somos** 

**Corredores** 

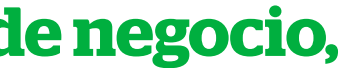

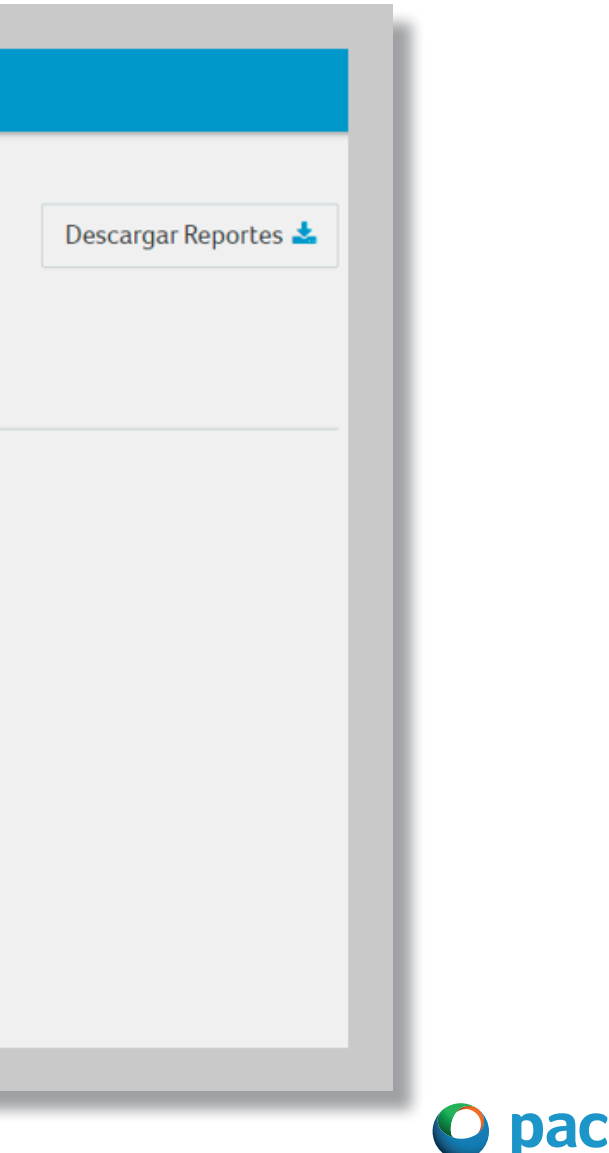

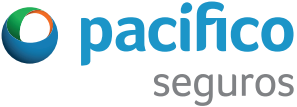

### **Paso 2: Busca cuotas y liquidaciones de prima según la línea de negocio, estado de cuota y fecha de pago**

En esta opción selecciona si quieres buscar por póliza, DNI, RUC u otro criterio, y haz click en la lupa para obtener los resultados de tu búsqueda.

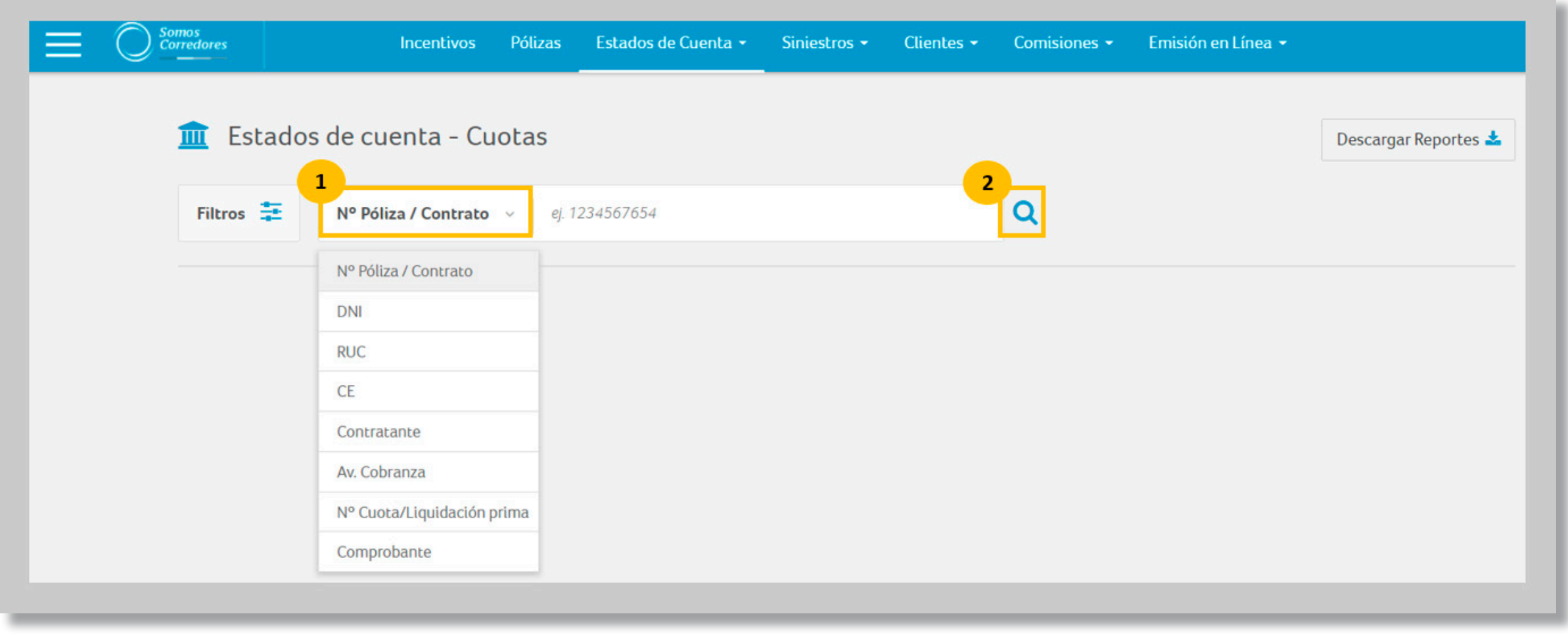

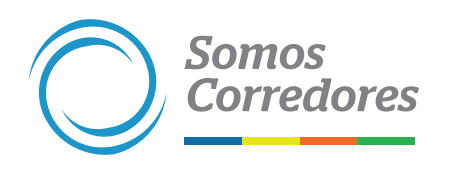

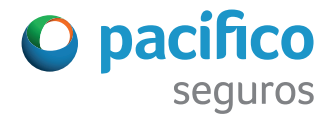

Podrás visualizar o descargar los siguientes documentos:

- A. Comprobantes de pago\*
- B. N° de cuota o liquidaciones de prima (solo aplica para seguros de Vida)
- C. Resultados de tu búsqueda en PDF o Excel

\*Podrás descargar los comprobantes de pago desde agosto del 2017 en adelante.

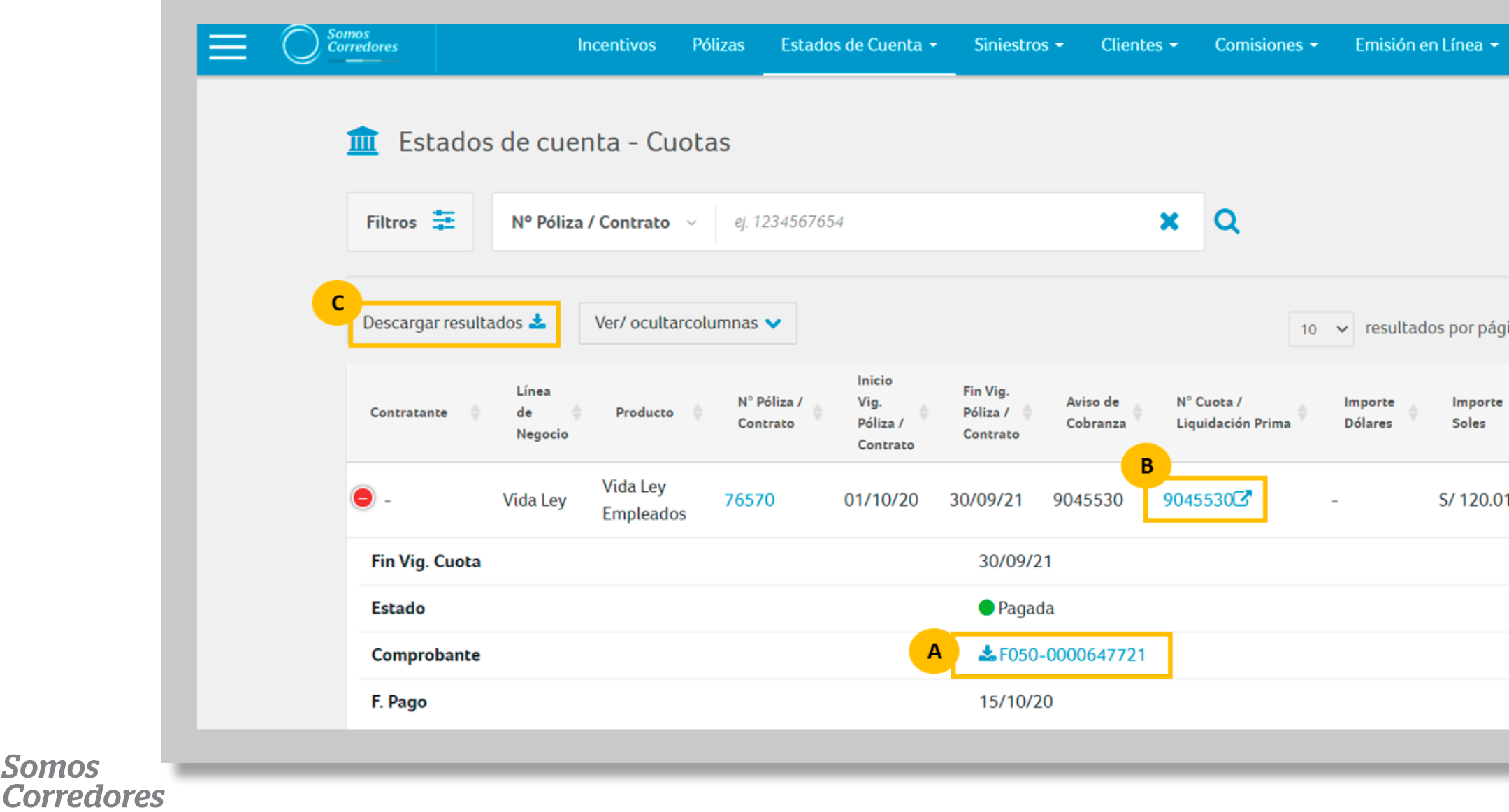

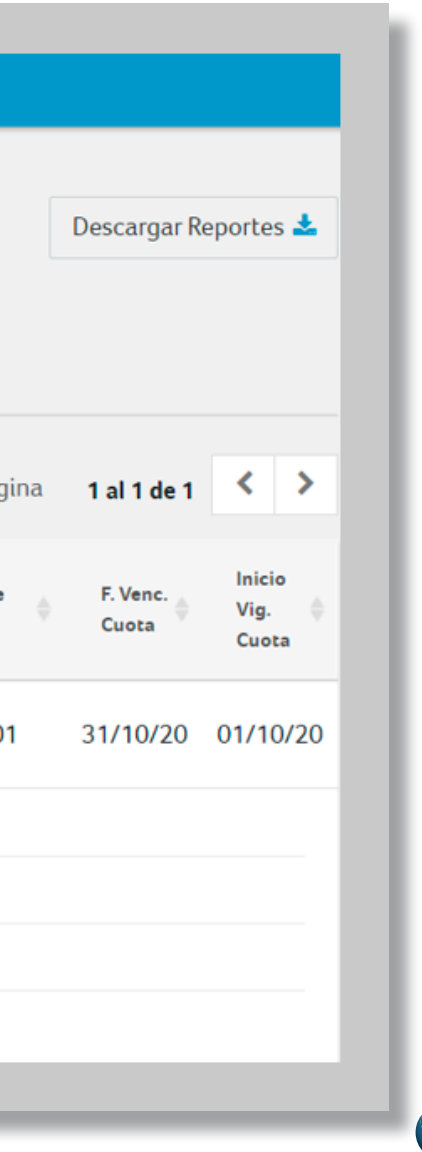

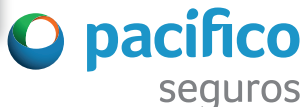

### **Paso 3: Visualiza los resultados de tu búsqueda**

Haz click en el botón Descargar Reportes. Luego, haz check en las casillas para indicar los reportes que deseas descargar (Seguros Generales, Vida o EPS/ Salud). Finalmente, haz click en el botón Descargar de la parte inferior.

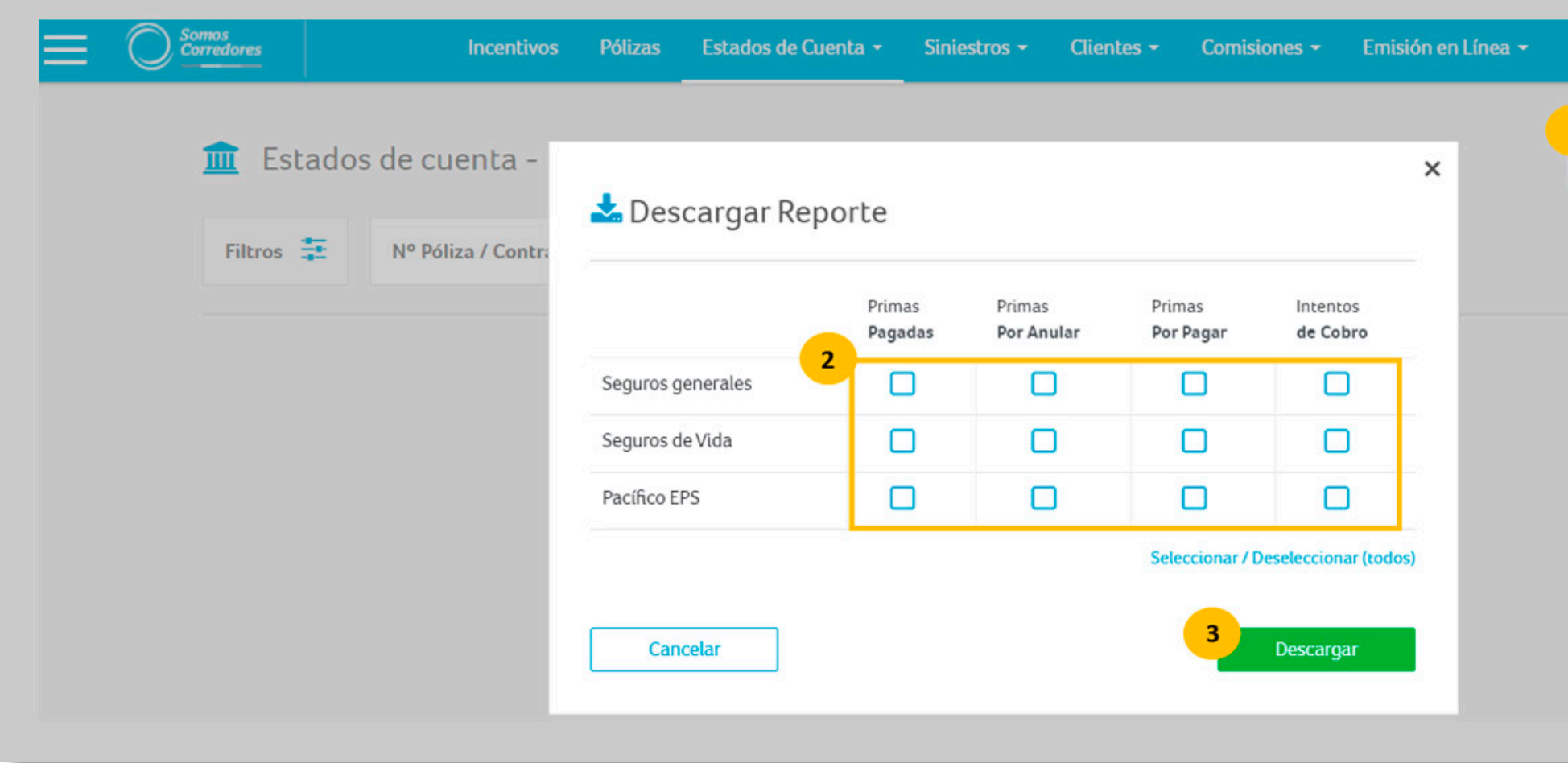

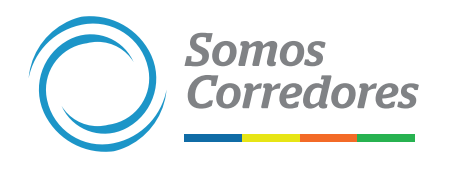

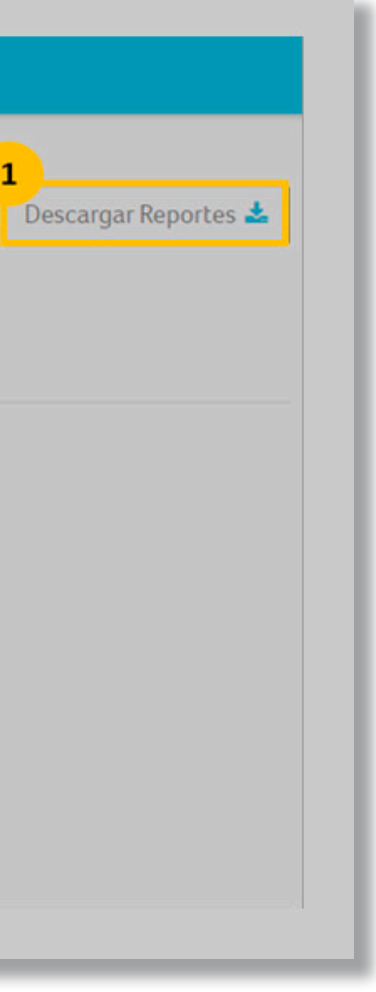

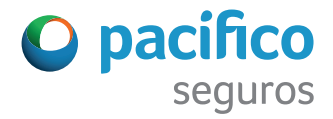

### **Paso 4: Descarga reportes de cobranza**

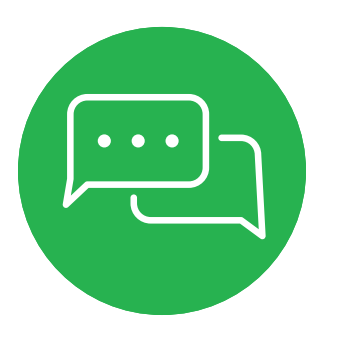

Si tuviese alguna consulta, puedes realizarla a través del chat del portal. Ubícalo en la esquina inferior izquierda de tu pantalla.

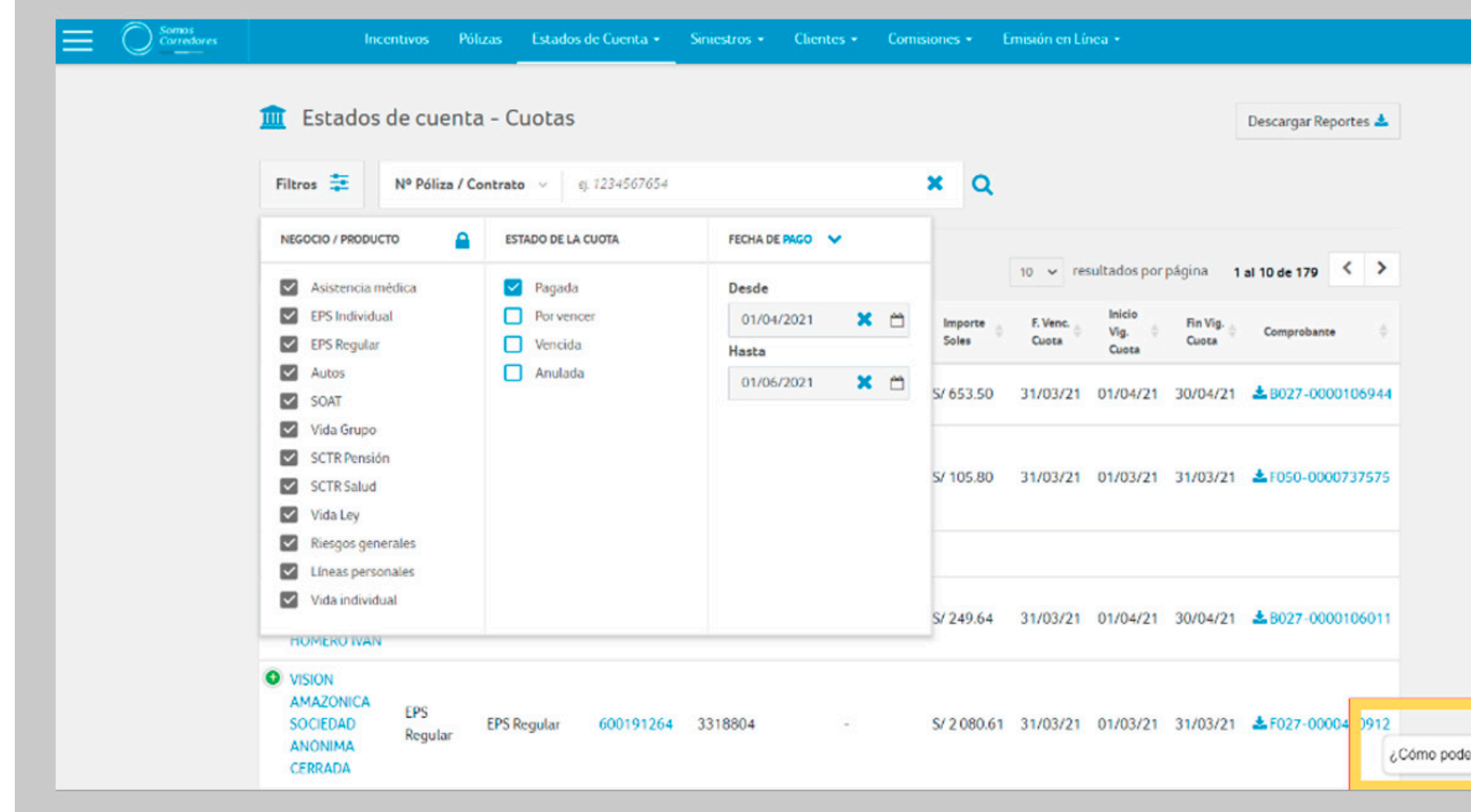

Somos<br>Corredores

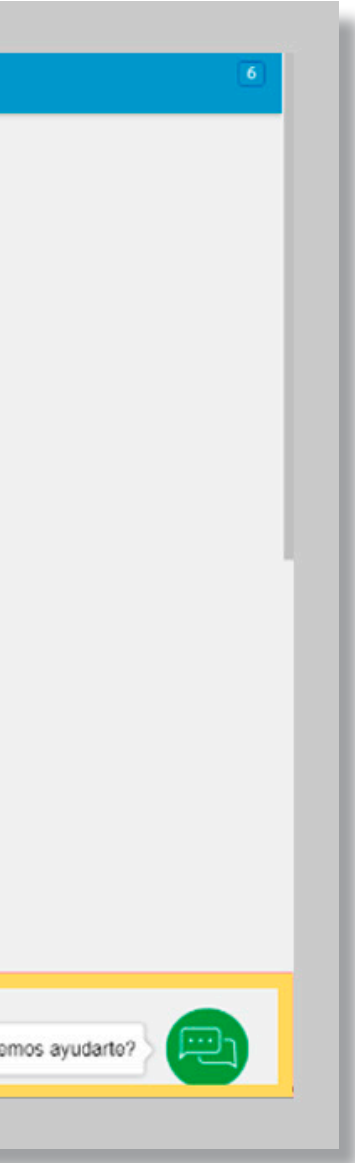

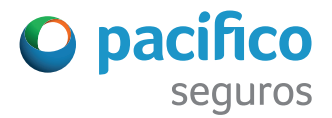

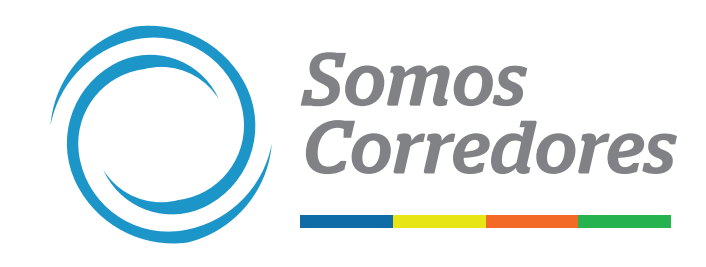

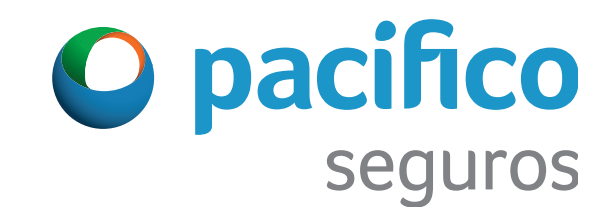